# **Oracle® Fusion Middleware**

User's Guide for Oracle Business Intelligence Mobile 11*g* Release 1 (11.1.1) **E25318-01**

December 2011

Explains how to use the mobile application of Oracle Business Intelligence Enterprise Edition to organize and present data for making critical and timely business decisions.

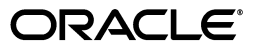

Oracle Fusion Middleware User's Guide for Oracle Business Intelligence Mobile, 11*g* Release 1 (11.1.1)

E25318-01

Copyright © 2011, Oracle and/or its affiliates. All rights reserved.

Primary Author: Cammy Moore

Contributing Author:

Contributor: Oracle Business Intelligence Mobile development, product management, and quality assurance teams

This software and related documentation are provided under a license agreement containing restrictions on use and disclosure and are protected by intellectual property laws. Except as expressly permitted in your license agreement or allowed by law, you may not use, copy, reproduce, translate, broadcast, modify, license, transmit, distribute, exhibit, perform, publish, or display any part, in any form, or by any means. Reverse engineering, disassembly, or decompilation of this software, unless required by law for interoperability, is prohibited.

The information contained herein is subject to change without notice and is not warranted to be error-free. If you find any errors, please report them to us in writing.

If this is software or related documentation that is delivered to the U.S. Government or anyone licensing it on behalf of the U.S. Government, the following notice is applicable:

U.S. GOVERNMENT RIGHTS Programs, software, databases, and related documentation and technical data delivered to U.S. Government customers are "commercial computer software" or "commercial technical data" pursuant to the applicable Federal Acquisition Regulation and agency-specific supplemental regulations. As such, the use, duplication, disclosure, modification, and adaptation shall be subject to the restrictions and license terms set forth in the applicable Government contract, and, to the extent applicable by the terms of the Government contract, the additional rights set forth in FAR 52.227-19, Commercial Computer Software License (December 2007). Oracle America, Inc., 500 Oracle Parkway, Redwood City, CA 94065.

This software or hardware is developed for general use in a variety of information management applications. It is not developed or intended for use in any inherently dangerous applications, including applications that may create a risk of personal injury. If you use this software or hardware in dangerous applications, then you shall be responsible to take all appropriate fail-safe, backup, redundancy, and other measures to ensure its safe use. Oracle Corporation and its affiliates disclaim any liability for any damages caused by use of this software or hardware in dangerous applications.

Oracle and Java are registered trademarks of Oracle and/or its affiliates. Other names may be trademarks of their respective owners.

Intel and Intel Xeon are trademarks or registered trademarks of Intel Corporation. All SPARC trademarks are used under license and are trademarks or registered trademarks of SPARC International, Inc. AMD, Opteron, the AMD logo, and the AMD Opteron logo are trademarks or registered trademarks of Advanced Micro Devices. UNIX is a registered trademark of The Open Group.

This software or hardware and documentation may provide access to or information on content, products, and services from third parties. Oracle Corporation and its affiliates are not responsible for and expressly disclaim all warranties of any kind with respect to third-party content, products, and services. Oracle Corporation and its affiliates will not be responsible for any loss, costs, or damages incurred due to your access to or use of third-party content, products, or services.

# **Contents**

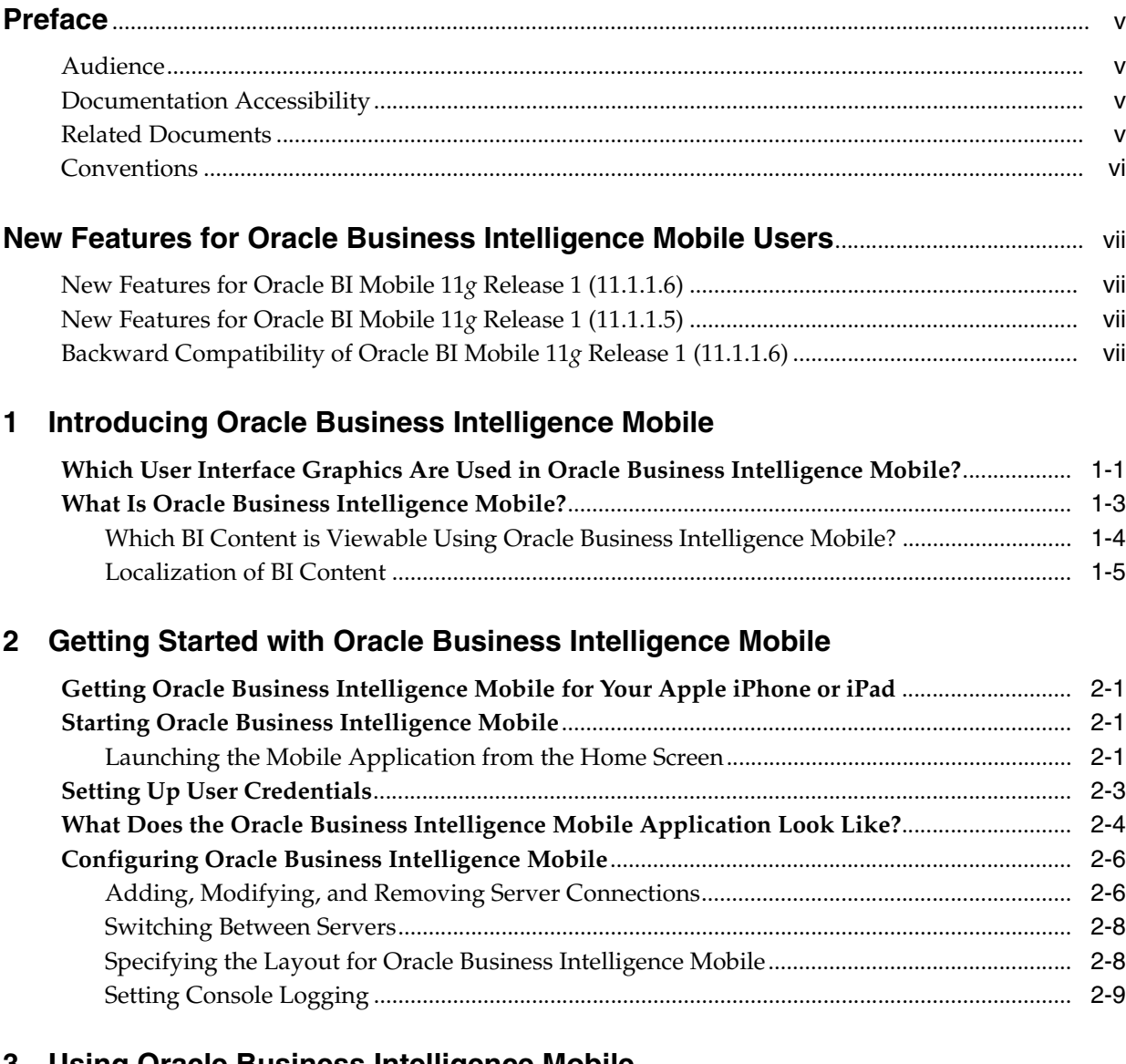

# **3 [Using Oracle Business Intelligence Mobile](#page-24-0)**

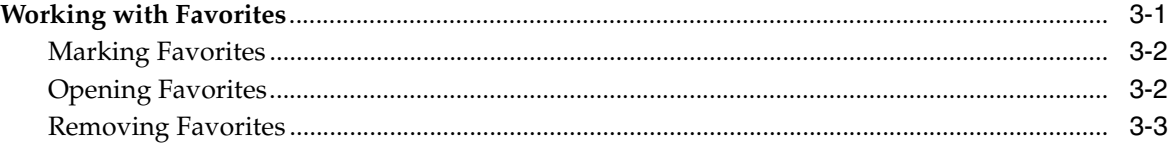

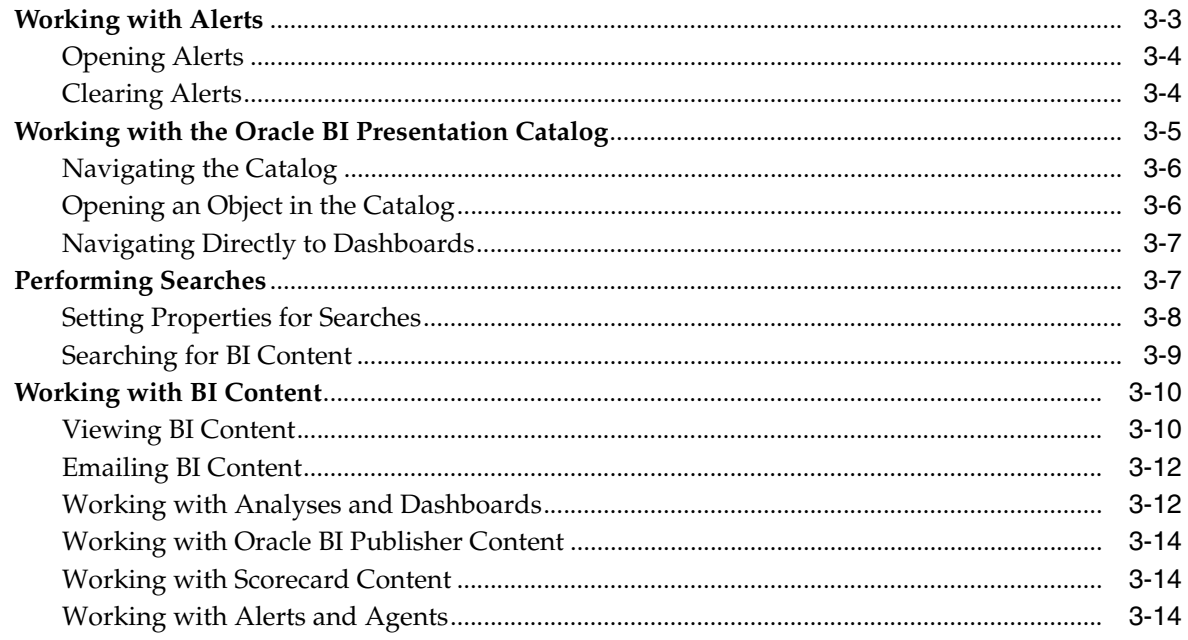

# A User Interface Reference for Oracle Business Intelligence Mobile

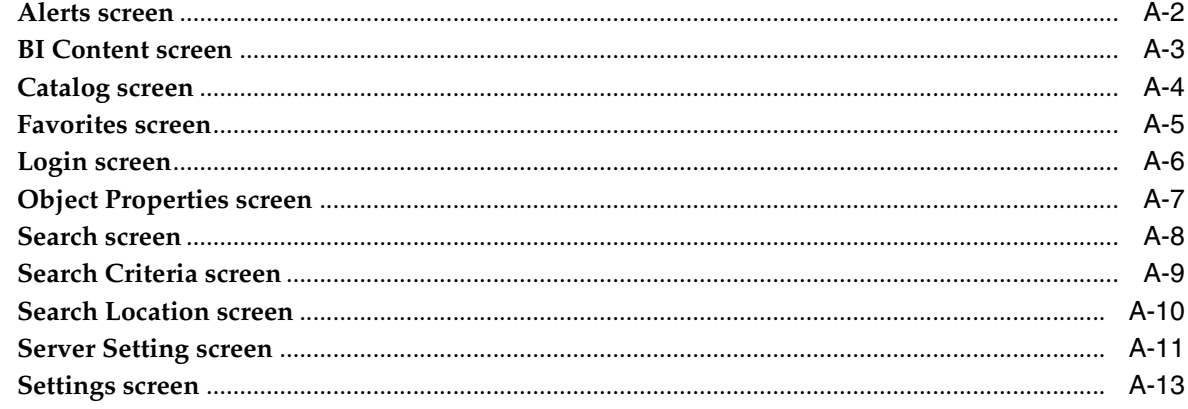

Index

# **Preface**

<span id="page-4-0"></span>The Oracle Business Intelligence Foundation Suite is a complete, open, and integrated solution for all enterprise business intelligence needs, including reporting, ad hoc queries, OLAP, dashboards, scorecards, and what-if analysis. The Oracle Business Intelligence Foundation Suite includes Oracle Business Intelligence Enterprise Edition.

Oracle Business Intelligence Enterprise Edition (Oracle BI EE) is a comprehensive set of enterprise business intelligence tools and infrastructure, including a scalable and efficient query and analysis server, an ad-hoc query and analysis tool, interactive dashboards, proactive intelligence and alerts, and an enterprise reporting engine.

This guide contains information about using Oracle BI Mobile to organize and present data for making critical and timely business decisions.

# <span id="page-4-1"></span>**Audience**

This document is intended for anyone who plans to organize and present data for making critical and timely business decisions using Oracle Business Intelligence Mobile, such as a middle tier administrator, report specialist, departmental reporter, or information consumer. (This guide refers to report specialists and departmental reporters collectively as content designers, and to information consumers as end users.)

# <span id="page-4-2"></span>**Documentation Accessibility**

For information about Oracle's commitment to accessibility, visit the Oracle Accessibility Program website at http://www.oracle.com/pls/topic/lookup?ctx=acc&id=docacc.

#### **Access to Oracle Support**

Oracle customers have access to electronic support through My Oracle Support. For information, visit http://www.oracle.com/pls/topic/lookup?ctx=acc&id=info or visit http://www.oracle.com/pls/topic/lookup?ctx=acc&id=trs if you are hearing impaired.

# <span id="page-4-3"></span>**Related Documents**

For more information, see the following documents in the Oracle Business Intelligence Enterprise Edition 11g Release 1 (11.1.1) documentation set:

■ The Oracle Business Intelligence chapter in the *Oracle Fusion Middleware Release Notes* for your platform

■ *Oracle Fusion Middleware User's Guide for Oracle Business Intelligence Enterprise Edition*

# <span id="page-5-0"></span>**Conventions**

The following text conventions are used in this document:

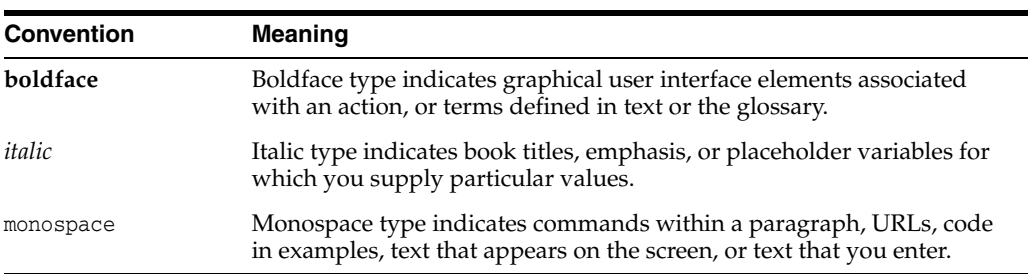

# <span id="page-6-0"></span>**New Features for Oracle Business Intelligence Mobile Users**

This preface describes new features and upgrade considerations in Oracle Business Intelligence Mobile 11g Release 1 (11.1.1).

This preface contains the following topics:

- ["New Features for Oracle BI Mobile 11g Release 1 \(11.1.1.6\)"](#page-6-1)
- ["New Features for Oracle BI Mobile 11g Release 1 \(11.1.1.5\)"](#page-6-2)
- ["Backward Compatibility of Oracle BI Mobile 11g Release 1 \(11.1.1.6\)"](#page-6-3)

# <span id="page-6-1"></span>**New Features for Oracle BI Mobile 11***g* **Release 1 (11.1.1.6)**

There are no new features for Oracle Business Intelligence Mobile in Release 11.1.1.6.0.

# <span id="page-6-2"></span>**New Features for Oracle BI Mobile 11***g* **Release 1 (11.1.1.5)**

Release 11.1.1.5 of Oracle Business Intelligence Enterprise Edition introduces Oracle Business Intelligence Mobile. Oracle BI Mobile includes many new features, including the following highlights:

- Platform support for the Apple iPhone and the Apple iPad.
- Your BI EE content is available for immediate consumption on your mobile device, optimized for mobile viewing without the need to redesign any content.
- Support for the following BI EE objects: dashboards, analyses, BI Publisher reports, agent-resultant reports, and scorecards.
- In analyses and dashboards, the Oracle BI Mobile application provides all analytic actions (such as drill, action link, prompts, and so on).
- For BI Publisher, the actions supported match those of the desktop (based on output type).
- In scorecards, the Oracle BI Mobile application provides a subset of actions.

# <span id="page-6-3"></span>**Backward Compatibility of Oracle BI Mobile 11***g* **Release 1 (11.1.1.6)**

Release 11.1.1.6 of Oracle Business Intelligence Mobile is backward compatible with Release 11.1.1.5.x of Oracle Business Intelligence Enterprise Edition. The 11.1.1.6 BI Mobile application available from the Apple iTunes App Store works with 11.1.1.5 servers and also with 11.1.1.6 servers.

**1**

# <span id="page-8-0"></span><sup>1</sup>**Introducing Oracle Business Intelligence Mobile**

This chapter describes Oracle Business Intelligence Mobile, an application for the Apple iPhone and iPad. The chapter contains the following topics:

- ["Which User Interface Graphics Are Used in Oracle Business Intelligence Mobile?"](#page-8-1)
- <span id="page-8-2"></span>["What Is Oracle Business Intelligence Mobile?"](#page-10-0)

# <span id="page-8-1"></span>**Which User Interface Graphics Are Used in Oracle Business Intelligence Mobile?**

This chapter refers to Apple's user interface graphics as explained in Table 1–1.

| <b>Icon Graphic</b> | Naming in this Chapter and Function                                                                                                    |
|---------------------|----------------------------------------------------------------------------------------------------|
|                     | Home button                                                                                                    |
| Oracle B            | Application icon for Oracle Business Intelligence<br>Mobile. Appears on Home screen of device. Tap this to<br>launch the application.  |
| Login               | Login button                                                                                                    |
| Accept              | Accept button. Used for accepting the end-user license<br>agreement.                                                                   |
|                     | Desktop Layout icon (iPad). Near the Home button on<br>the iPad, this icon changes the layout of BI content<br>from mobile to desktop. |
| Β                   | Mobile Layout icon (iPad). Near the Home button on<br>the iPad, this icon changes the layout of BI content<br>from desktop to mobile.  |
|                     | Menu icon. In navigation bar, this icon displays the<br>Action menu for whichever screen you are viewing.                              |

*Table 1–1 Apple's User Interface Graphics*

| <b>Icon Graphic</b> | Naming in this Chapter and Function                                                                                                    |
|---------------------|----------------------------------------------------------------------------------------------------|
|                     | Menu icon (iPad). In navigation bar, this icon displays<br>the child panel which contains the Action menu for<br>whichever screen you are viewing. |
|                     | Checkmark. Indicates the selected server connection.                                                                                               |
|                     | Favorites icon. In tab bar, this icon displays the<br>Favorites screen.                                                                            |
| Alerts              | Alerts icon. In tab bar, this icon displays the Alerts<br>screen.                                                                                  |
| Catalog             | Catalog icon. In tab bar, this icon displays the Catalog<br>screen.                                                                                |
|                     | Search icon. In tab bar, this icon displays the Search<br>screen.                                                                                  |
|                     | Settings icon. In tab bar, this icon displays the Settings<br>screen.                                                                              |
| Search BI Catalog   | Search field                                                                                                    |
|                     | Add icon. Creates a new item.                                                                                                    |
|                     | Next icon                                                                                                    |
| ⋗                   | Next character. This icon appears on the right edge of a<br>list item or property field.                                                           |
|                     | By tapping this, you navigate to the next level (for<br>example, to the next level of a catalog hierarchy).                                        |
|                     | A single tap anywhere on the item initiates the<br>transition.                                                                                     |
|                     | Refresh icon. Refreshes content.                                                                                                    |
| <b>Edit</b>         | Edit button.                                                                                                    |
| Cancel              | Cancel button.                                                                                                    |
| <b>Save</b>         | Save button.                                                                                                    |
| Done                | Done button.                                                                                                    |
|                     | Delete icon                                                                                                    |
|                     | Search Criteria icon. In the Search screen, tapping this<br>icon displays the Search Criteria screen.                                              |

*Table 1–1 (Cont.) Apple's User Interface Graphics*

| <b>Icon Graphic</b>                                                                                                    | Naming in this Chapter and Function                                                           |
|----------------------------------------------------------------------------------------------------|-----------------------------------------------------------------------------------------------|
| <b>Alerts</b>                                                                                                    | Badge visible on Alerts icon.                                                                 |
|                                                                                                    | Previous icon                                                                                 |
| \$674,395<br>510.333<br>32%<br><b>ArCloskey</b><br><b>Hunter Green</b><br>Flat<br><b>McPlasher</b><br><b>4184,700</b><br>136,063<br><b>SEAL</b><br>Refresh | Action menu. Displays as an overlapping screen on top<br>of whichever screen you are viewing. |
| <b>Properties</b><br><b>Desktop Layout</b><br>Cancel                                                                                                    |                                                                                               |

*Table 1–1 (Cont.) Apple's User Interface Graphics*

# <span id="page-10-0"></span>**What Is Oracle Business Intelligence Mobile?**

<span id="page-10-1"></span>Oracle Business Intelligence Mobile allows you to view Oracle BI EE content on supported mobile devices such as the Apple iPhone and Apple iPad.

Using Oracle Business Intelligence Mobile, you can view and analyze BI content such as analyses and dashboards, BI Publisher content, scorecard content, and content delivered by agents.

Viewing content on a mobile device requires a presentation that differs from how you view the same content on a desktop monitor. Oracle Business Intelligence Mobile optimizes the presentation of your BI content for mobile devices. Beyond the default presentation of content provided by the Oracle BI Mobile application, you can customize how you view dashboards and analyses by setting properties for layout display. You can mark certain content as favorites.

Oracle Business Intelligence Mobile for Apple iPhone and Apple iPad can be downloaded from the Apple iTunes App Store. Use of the application requires that you have access to an instance of Oracle BI EE that is configured and running.

<span id="page-11-3"></span>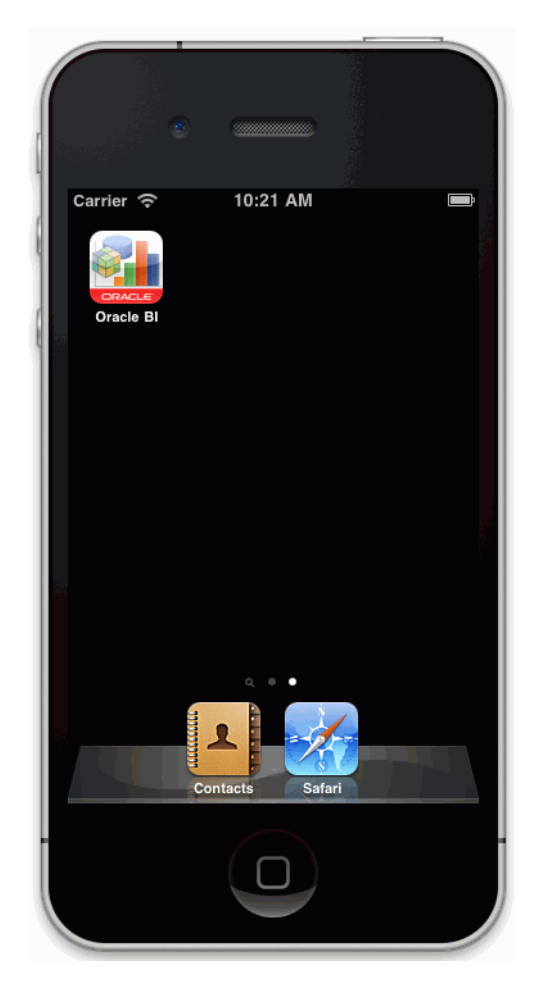

*Figure 1–1 Home Screen on iPhone with Oracle Business Intelligence Mobile Application Installed*

## <span id="page-11-1"></span><span id="page-11-0"></span>**Which BI Content is Viewable Using Oracle Business Intelligence Mobile?**

<span id="page-11-2"></span>All of your Oracle BI EE content is available for immediate consumption on your mobile devices. There is no need to move content to specially marked folders. Nor do you need to redesign any content specifically for viewing on the mobile devices.

Oracle Business Intelligence Mobile supports the following object types:

- Dashboard
- **Analysis**
- BI Publisher report
- Agent-resultant report
- **Scorecard**

For all supported object types, Oracle Business Intelligence Mobile supports rendering of all report content, though content is sometimes altered to optimize for the mobile context. In analyses and dashboards, the Oracle BI Mobile application provides all analytic actions (such as drill, action link, prompts, and so on). For BI Publisher, the actions supported match those of the desktop (based on output type). In scorecards, the Oracle BI Mobile application provides a subset of actions.

| <b>BI EE Object</b>           | Can be viewed in the Oracle BI Mobile application?                                                                                                    | Can be delivered by<br>an agent?                     |
|-------------------------------|----------------------------------------------------------------------------------------------------|------------------------------------------------------|
| Analysis                      | Yes, including analytic actions                                                                                                    | Yes                                                  |
| Dashboard Page                | Yes, including analytic actions                                                                                                    | Yes                                                  |
| <b>Briefing Book</b>          | No<br>Note: Users are unable to open a briefing book or view<br>any content from a briefing book on the mobile<br>application. However, briefing books' titles may appear in<br>the mobile application in a user's catalog or in a list of<br>favorites. | Only its alert is<br>visible (in the Alerts<br>list) |
| <b>BI</b> Publisher Report    | Yes, including same actions as full-browser version (based<br>on output type)                                                                                                    | <b>NA</b>                                            |
| Action                        | Yes                                                                                                    | NA                                                   |
| Prompt                        | Yes                                                                                                    | <b>NA</b>                                            |
| Scorecard                     | Yes, including analytic actions                                                                                                    | NA                                                   |
| <b>Catalog Search Results</b> | Yes                                                                                                    | <b>NA</b>                                            |
| <b>Views: Tables</b>          | Yes, including drilling                                                                                                    | <b>NA</b>                                            |
| <b>Views: Pivots</b>          | Yes, including drilling                                                                                                    | <b>NA</b>                                            |
| Views: Graphs                 | Yes, images only                                                                                                    | <b>NA</b>                                            |
| Views: Gauges                 | Yes                                                                                                    | NA                                                   |
| Views: Maps                   | Yes, including interactive                                                                                                    | <b>NA</b>                                            |

*Table 1–2 BI EE Objects Viewable in the Oracle BI Mobile Application*

# <span id="page-12-1"></span><span id="page-12-0"></span>**Localization of BI Content**

You can use a setting—called Device Locale— within the Oracle BI Mobile application to determine how BI content is rendered on the mobile device. This setting affects only BI content, not the user interface language of the application shell.

<span id="page-12-2"></span>**Note:** The standard behavior of Apple's mobile operating system requires that the application shell user interface be changed only through the Apple iOS Settings application and not by the Oracle Business Intelligence Mobile application. The **Device Locale** toggle in the Oracle BI Mobile application changes the language of the BI content, but not the client shell user interface.

### **Bi-Directional Text and the BI Mobile Client Shell User Interface**

It is important to note, if you intend to use the Oracle Business Intelligence Mobile client with a right-to-left language such as Hebrew or Arabic, the client shell UI will not show the layout correctly.

# <span id="page-14-0"></span>**Getting Started with Oracle Business** <sup>2</sup> **Intelligence Mobile**

This chapter describes how to acquire and configure Oracle Business Intelligence Mobile. The chapter contains the following topics:

- ["Getting Oracle Business Intelligence Mobile for Your Apple iPhone or iPad"](#page-14-1)
- ["Starting Oracle Business Intelligence Mobile"](#page-14-2)
- ["Setting Up User Credentials"](#page-16-0)
- ["What Does the Oracle Business Intelligence Mobile Application Look Like?"](#page-17-0)
- ["Configuring Oracle Business Intelligence Mobile"](#page-19-0)

# <span id="page-14-5"></span><span id="page-14-1"></span>**Getting Oracle Business Intelligence Mobile for Your Apple iPhone or iPad**

To download Oracle Business Intelligence Mobile, tap the App Store icon on your iPhone's or iPad's Home screen. Alternatively, you can download the application from your computer through iTunes and then synchronize your iPhone or iPad.

#### **To download and install Oracle Business Intelligence Mobile**:

- **1.** On your device, in iTunes, search the App Store for "Oracle".
- **2.** Select the Oracle Business Intelligence Mobile application, and tap the **Install** button.

# <span id="page-14-4"></span><span id="page-14-2"></span>**Starting Oracle Business Intelligence Mobile**

You start the Oracle BI Mobile application from the Home screen on your device.

## <span id="page-14-3"></span>**Launching the Mobile Application from the Home Screen**

You start the Oracle Business Intelligence Mobile application as you would open any other iPhone or iPad application. The first time you use the Oracle BI Mobile application, however, you are presented with the licensing screen, then a login page that provides an initial server setting screen in which you add your server configuration. The ["Server Setting screen"](#page-50-1) is shown in [Figure](#page-15-0) 2–1.

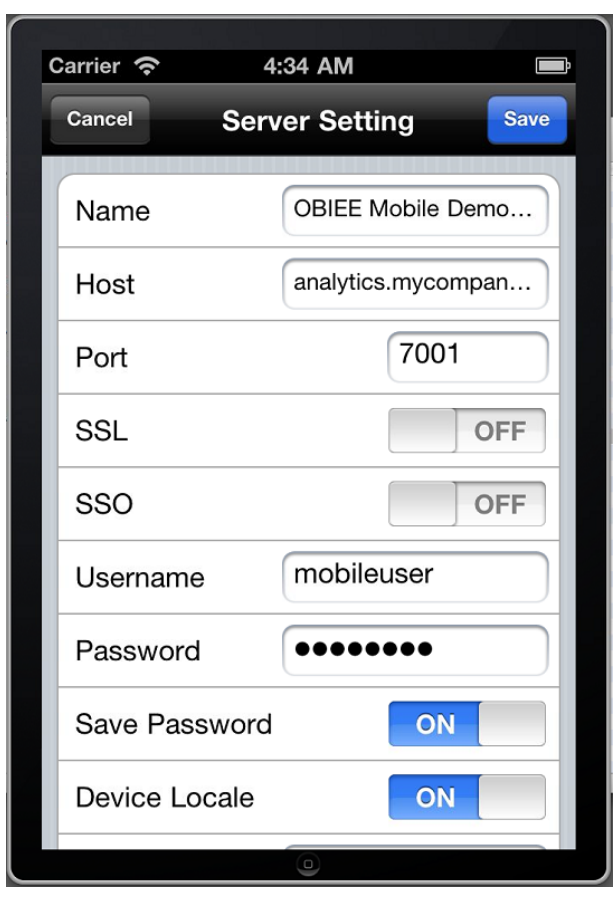

<span id="page-15-1"></span><span id="page-15-0"></span>*Figure 2–1 Server Setting Screen on an iPhone*

**Note:** Apple's iOS does not support self-signed certificates by default; the Oracle BI Mobile application must connect to an SSL-protected Oracle Business Intelligence Presentation Services server using a proper certificate, that is, a certificate issued by a certificate-issuing authority such as Verisign.

#### **To launch Oracle Business Intelligence Mobile for the first time:**

**1.** On your device's Home screen, tap the Oracle Business Intelligence Mobile application icon.

The end-user licensing agreement screen is displayed.

- **2.** Scroll to read the licensing agreement, and if you agree to the terms, tap **Accept**. The ["Login screen"](#page-45-1) is displayed.
- **3.** Tap the blue **Add** icon to enter your initial server configuration settings.

The ["Server Setting screen"](#page-50-1) is displayed.

- **4.** In the Server Setting screen, specify the following:
	- **Name.** Settings Name. Once set, this name cannot be changed.
	- **Host.** Enter either the IP address (for example: 192.168.1.1) or the fully qualified host name of the computer on which Presentation Services is running (for example, myname.us.oracle.com). If entering the name, ensure

that you do not enter an alias or a redirecting URL; otherwise a connection cannot be made. For example, you cannot enter a URL that is a network alias, such as analytics.mycompany.com, when the actual server URL is itfx1234.mycompany.com. Similarly, do not enter a stand-in URL, such as tinyurl.com/1234, which redirects to a server.

- **Port.** Enter the port number, for example, 7001
- **SSL.** A toggle to select ON or OFF.
- **SSO.** A toggle to select ON or OFF.
- **Username**
- **Password**
- **Save Password.**A toggle to select ON or OFF. If set to ON, the password you enter in the Password field is saved as part of the configuration for the device. If set to OFF, you will be prompted to enter your password each time you launch the application.
- **Device Locale.** A toggle to select **ON** or **OFF**. If set to **ON**, the application uses the device's settings for user interface language and region format. If set to **OFF**, language and region formats are based on the user preferences for Presentation Services. This toggle affects BI content only; setting it to **OFF** has no bearing on the application shell user interface.
- Analytics Path. For example, /analytics/saw.dll
- **Publisher Path.** For example, /xmlpserver
- **5.** Tap **Save**.

Once you are signed in, you can modify your server configuration or add a new server connection by tapping **Settings** in the tab bar. For more information, see ["Configuring](#page-19-0)  [Oracle Business Intelligence Mobile".](#page-19-0)

#### **To start Oracle Business Intelligence Mobile after having launched the application once:**

<span id="page-16-1"></span>**1.** Tap its icon on the Home screen.

# <span id="page-16-0"></span>**Setting Up User Credentials**

Oracle Business Intelligence Mobile uses the same security definitions as set up on the server on which Presentation Services is running. The Oracle BI Mobile application signs in for you automatically as it launches. When your Presentation Services server is set up with single sign-on (SSO), the Oracle BI Mobile application prompts you for your login credentials. You use the same user name and password to connect from a mobile device as you would when logging into BI EE from a web browser.

<span id="page-16-2"></span>**Note:** Specifying user credentials in the Oracle BI Mobile application does not change the credentials used on the Presentation Services server. Oracle Business Intelligence Mobile uses the same credentials as Presentation Services and does not require any new credentials. You use the same credentials to log in to the Oracle BI Mobile application as you do for the full-browser version of Oracle BI EE.

#### **To set your user credentials:**

**1.** In the tab bar, tap **Settings**.

The ["Settings screen"](#page-52-1) is displayed.

**2.** In the Settings screen, in the Server Configuration list, tap the server that you want to access.

The ["Server Setting screen"](#page-50-1) is displayed.

- **3.** In the Server Setting screen, in the **Username** and **Password** fields, enter the login credentials you want to use for your session.
- **4.** (Optional) Tap the **Save Password** toggle to set to ON or OFF. If you choose not to save the password with the connection details, you will be prompted for the password when you next launch the Oracle BI Mobile application.
- **5.** Tap **Save**.

# <span id="page-17-2"></span><span id="page-17-0"></span>**What Does the Oracle Business Intelligence Mobile Application Look Like?**

The start page for the Oracle BI Mobile application is the Favorites screen. Oracle Business Intelligence Mobile is launched from the Home screen, where all your other application icons also appear. The Oracle Business Intelligence Mobile application on an iPhone is shown in Figure 2–2.

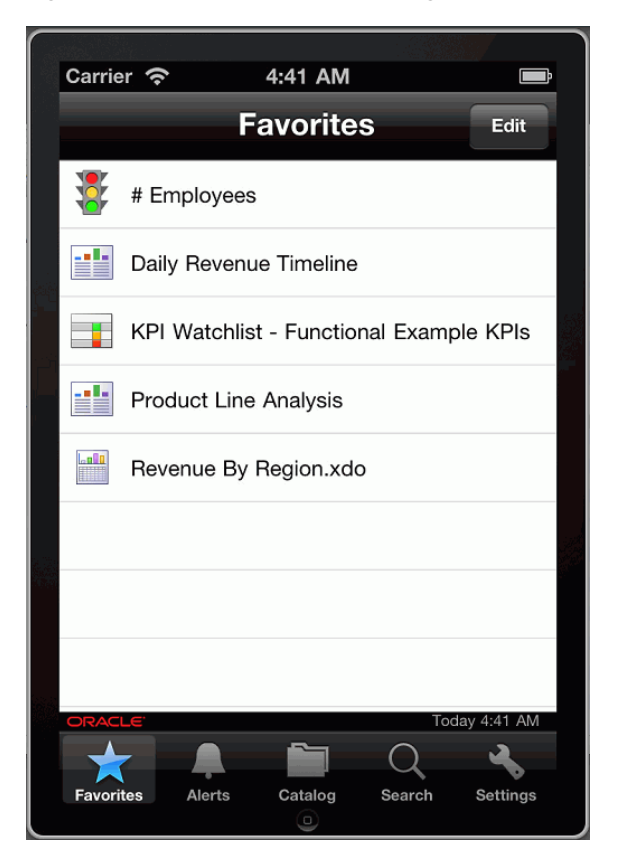

*Figure 2–2 Oracle Business Intelligence Mobile Start Page*

<span id="page-17-3"></span>The top bar, called the Status bar, shows you information about your device, including cell signal strength, the current network connection, and battery charge.

<span id="page-17-1"></span>At the upper edge of the application screen, just below the Status bar, is the Navigation bar. The Navigation bar displays the title of the current view and often contains controls that manage the view's contents, in addition to navigational controls when appropriate.

<span id="page-18-4"></span>The main screen shows the contents of the current view, such as the list of your favorites, when you are in the Favorites screen.

<span id="page-18-1"></span>Below the main screen is the branding bar, which includes the time of last screen refresh from the server on which Presentation Services is running.

<span id="page-18-8"></span>Below the branding bar is the Tab bar, showing the screens you can select when you want to work with the Oracle BI Mobile application.

<span id="page-18-3"></span>The Home button is centered at the bottom of the device below the Tab bar. Pressing the Home button takes you out of Oracle Business Intelligence Mobile, back to the Home screen for your device.

<span id="page-18-7"></span><span id="page-18-5"></span><span id="page-18-2"></span>The application renders slightly differently on an iPad. [Figure](#page-18-0) 2–3 provides an example, showing how the Settings screen appears in a *child panel* that overlays the branding background. On the iPad, the Tab bar appears at the bottom of this child panel. You access the child panel by tapping the Menu icon (on the iPad, this is the house icon) in the navigation bar.

<span id="page-18-6"></span>*Figure 2–3 Settings Screen on an iPad*

<span id="page-18-0"></span>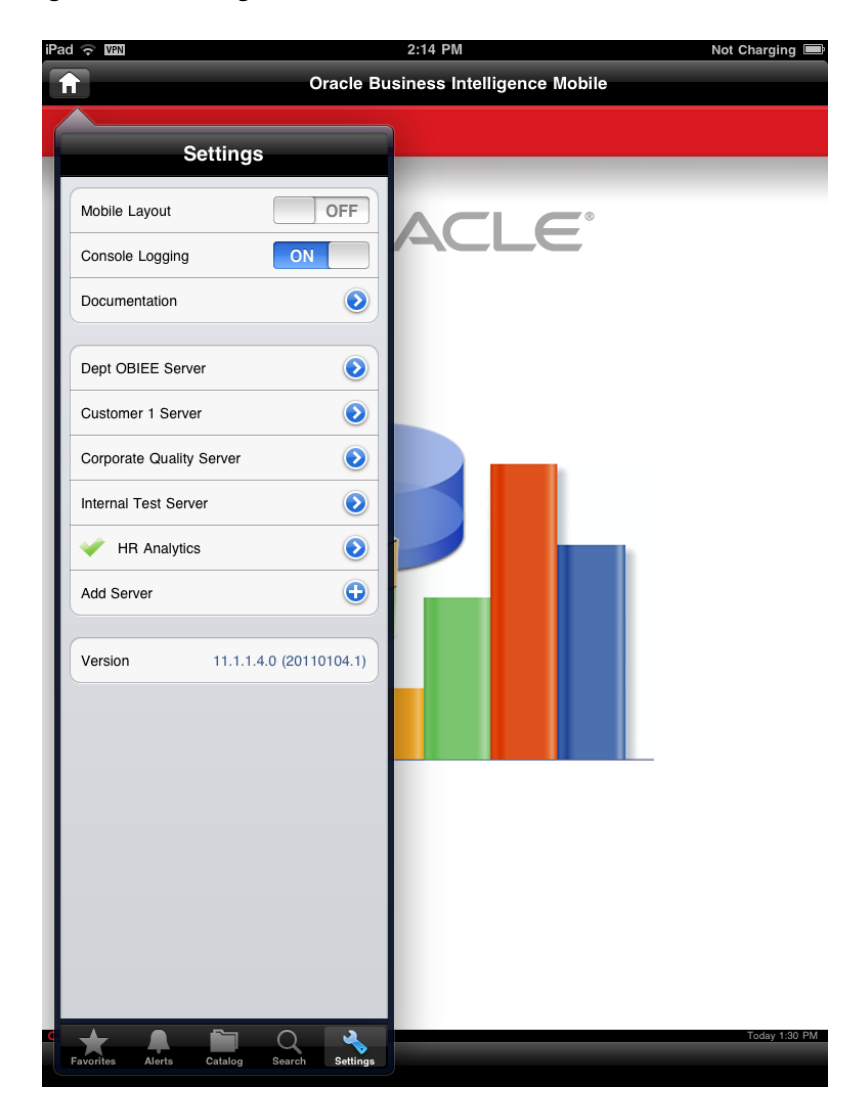

# <span id="page-19-3"></span><span id="page-19-0"></span>**Configuring Oracle Business Intelligence Mobile**

<span id="page-19-10"></span><span id="page-19-5"></span><span id="page-19-4"></span>You use the Settings screen in Oracle Business Intelligence Mobile to manage your server configurations, set the default layout for dashboards and analyses, enable console logging, or access this documentation online. You access the Settings screen by tapping **Settings** in the tab bar.

The Settings screen is shown in [Figure](#page-19-2) 2–4.

<span id="page-19-11"></span><span id="page-19-2"></span>*Figure 2–4 Settings Screen on an iPhone*

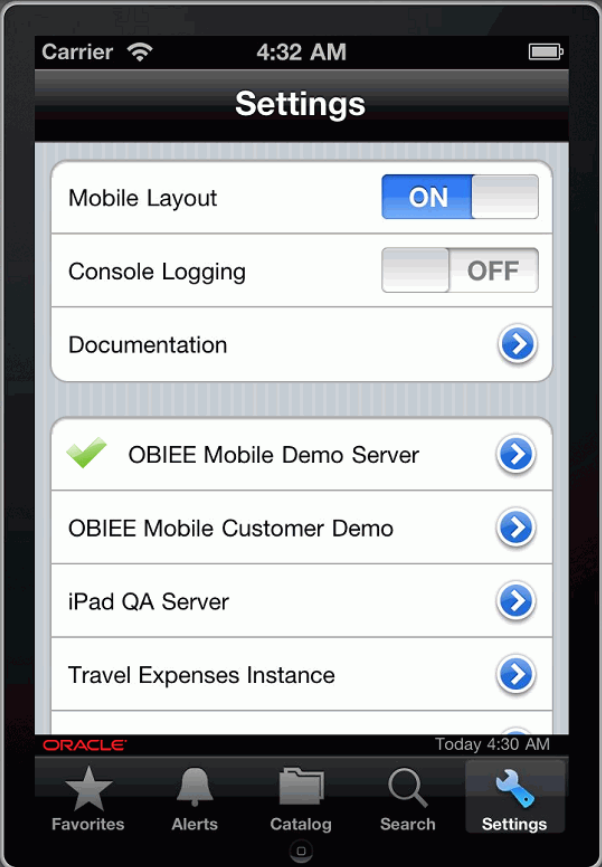

See the following sections for the tasks performed in the Settings screen:

- [Adding, Modifying, and Removing Server Connections](#page-19-1)
- **[Switching Between Servers](#page-21-0)**
- [Specifying the Layout for Oracle Business Intelligence Mobile](#page-21-1)
- <span id="page-19-9"></span><span id="page-19-8"></span><span id="page-19-6"></span>**[Setting Console Logging](#page-22-0)**

## <span id="page-19-7"></span><span id="page-19-1"></span>**Adding, Modifying, and Removing Server Connections**

If you need to connect to more than one Oracle BI Presentation Services instance, you will want to configure multiple server connections.You can use the Settings screen to add, modify, and remove server connections.

#### **To add or modify a server connection:**

**1.** In the tab bar, tap **Settings**.

The ["Settings screen"](#page-52-1) is displayed.

- **2.** Add or modify a server connection as follows:
	- If you are adding a new server connection, next to Add Server, tap the blue **Add** icon.
	- If you are modifying a server connection, next to the server name, tap the blue **Next** icon.

The ["Server Setting screen"](#page-50-1) is displayed.

- **3.** In the Server Setting screen, specify the following:
	- Name. Settings Name. Once set, this name cannot be changed.
	- **Host.** Enter either the IP address (for example: 192.168.1.1) or the fully qualified host name of the computer on which Presentation Services is running (for example, myname.us.oracle.com). If entering the name, ensure that you do not enter an alias or a redirecting URL; otherwise a connection cannot be made. For example, you cannot enter a URL that is a network alias, such as analytics.mycompany.com, when the actual server URL is itfx1234.mycompany.com. Similarly, do not enter a stand-in URL, such as tinyurl.com/1234, which redirects to a server.
	- **Port.** Enter the port number, for example, 7001.
	- **SSL.** A toggle to select **ON** or **OFF**.
	- **SSO.** A toggle to select **ON** or **OFF**.
	- **Username**
	- **Password**
	- **Save Password.** A toggle to select **ON** or **OFF**. If set to **ON**, the password you enter in the Password field is saved as part of the configuration for the device. If set to **OFF**, you will be prompted to enter your password each time you launch the application.
	- **Device Locale.** A toggle to select **ON** or **OFF**. If set to **ON**, the application uses the device's settings for user interface language and region format. If set to **OFF**, language and region formats are based on the user preferences for Presentation Services. This toggle affects BI content only; setting it to **OFF** has no bearing on the application shell user interface.
	- Analytics Path. For example, /analytics/saw.dll
	- Publisher Path. For example, /xmlpserver
- **4.** Tap **Save**.

**To remove a server connection:**

**1.** In the tab bar, tap **Settings**.

The ["Settings screen"](#page-52-1) is displayed.

- **2.** In the Settings screen, select the server connection you want to remove.
- **3.** Next to the server connection name, tap the blue **Next** icon.
- **4.** Scroll down to find the red **Delete** button, and tap it.

**Note:** The default server connection cannot be deleted.

**5.** Tap **Done**.

#### <span id="page-21-0"></span>**Switching Between Servers**

You can switch between Presentation Services servers in the Settings screen.

**To switch between servers:**

**1.** In the tab bar, tap **Settings**.

The ["Settings screen"](#page-52-1) is displayed.

- **2.** In the Settings screen, select the server connection to which you want to switch.
- **3.** In the confirmation dialog, tap **OK**.
- **4.** Press the device's Home button to exit the application.
- **5.** Relaunch the application.

<span id="page-21-3"></span>You are now connected to the newly selected BI Presentation Services server.

### <span id="page-21-2"></span><span id="page-21-1"></span>**Specifying the Layout for Oracle Business Intelligence Mobile**

<span id="page-21-4"></span>Using the Mobile Layout setting in the Settings screen, you can control the default layout of a dashboard or analysis report—that is, how it displays when opened. (The layout of a report can also be changed after it is open, by tapping the **Properties** button on the Action menu for the report.)

The Mobile Layout property does not affect other object types, such as BI Publisher reports, scorecard content, or alerts.

When Mobile Layout is set to OFF, the layout of the dashboard or analysis is the same as that of the full-browser version. When Mobile Layout is set to ON, the layout is optimized for the mobile device's screen: all the views are stacked vertically and sized to fit the screen horizontally as much as possible.

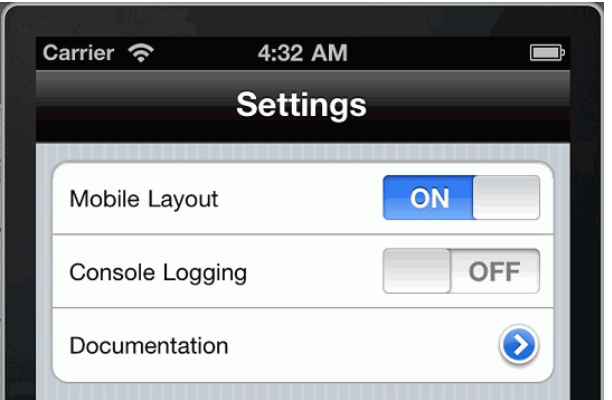

*Figure 2–5 Mobile Layout Setting in the Settings Screen*

**To set your preferred viewing layout for dashboards and analyses:**

**1.** In the tab bar, tap **Settings**.

The ["Settings screen"](#page-52-1) is displayed.

**2.** In the Settings screen, in the Mobile Layout row, tap **ON** or **OFF**.

## <span id="page-22-5"></span><span id="page-22-0"></span>**Setting Console Logging**

<span id="page-22-3"></span><span id="page-22-2"></span>You can enable console logging for your device in the Settings screen.

Console logging can be useful when it is necessary to debug issues on mobile devices. Console logging can slow down the performance of the Oracle BI Mobile application, however, since it requires that numerous messages are written to console logs on the device. (You can access these device logs using the iPhone configuration utility available from Apple.)

Because console logging impacts application performance, the default setting is OFF.

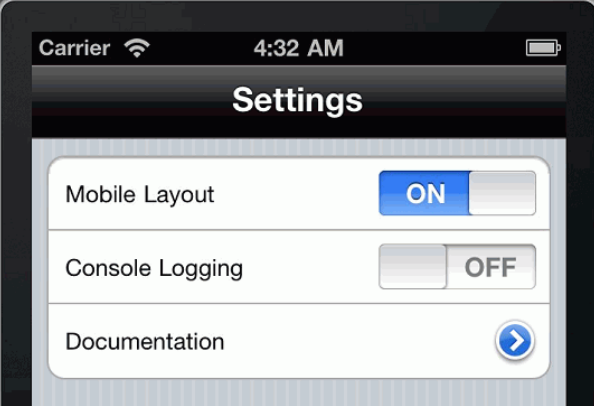

<span id="page-22-4"></span>*Figure 2–6 Console Logging Setting in the Settings Screen*

**To enable or disable console logging:**

**1.** In the tab bar, tap **Settings**.

<span id="page-22-1"></span>The ["Settings screen"](#page-52-1) is displayed.

**2.** In the Settings screen, in the Console Logging row, tap **ON** or **OFF**.

# <span id="page-24-0"></span>**Using Oracle Business Intelligence Mobile**

This chapter describes how to work with Oracle Business Intelligence Mobile. The chapter contains the following topics:

- ["Working with Favorites"](#page-24-1)
- ["Working with Alerts"](#page-26-1)
- ["Working with the Oracle BI Presentation Catalog"](#page-28-0)
- ["Performing Searches"](#page-30-1)
- <span id="page-24-5"></span>■ ["Working with BI Content"](#page-33-0)

# <span id="page-24-2"></span><span id="page-24-1"></span>**Working with Favorites**

Use the Oracle BI Mobile application's bookmark feature to mark as favorite any BI content that you view regularly or want to view again at another time.

<span id="page-24-4"></span><span id="page-24-3"></span>Before you have marked any content as a favorite, the Favorites screen shows a list pre-populated with your default dashboard (if you have a default dashboard).

Your Favorites screen shows all content you have marked as favorite on your device and for your given server configuration. This means that you could configure another mobile device to the same server for the same user, and the user would see the same set of favorites.

The Favorites screen, which is the default start screen for iPhone users, is shown in [Figure](#page-25-2) 3–1.

This section includes the following topics:

- ["Marking Favorites"](#page-25-0)
- ["Opening Favorites"](#page-25-1)
- ["Removing Favorites"](#page-26-0)

<span id="page-25-2"></span>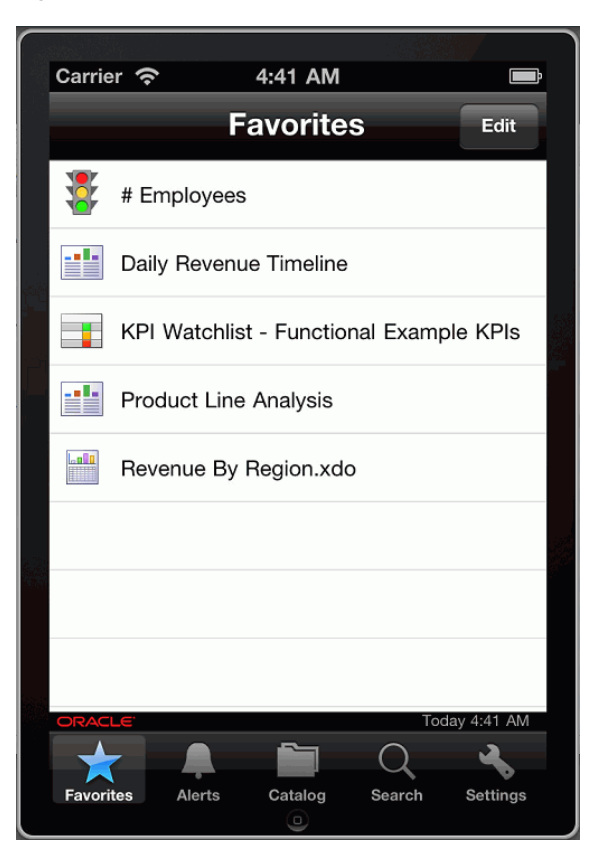

*Figure 3–1 Favorites Screen on an iPhone*

### <span id="page-25-3"></span><span id="page-25-0"></span>**Marking Favorites**

While viewing BI content, mark it as a favorite if you intend to return to it later.

#### **To mark BI content as a favorite:**

- **1.** While viewing the BI content, in the navigation bar where the BI content's title appears, tap the Menu icon.
- **2.** In the Action menu, tap **Add to Favorites**.

**Note:** The **Add to Favorites** button does not appear on the Action menu for BI content that is already in your Favorites list.

The BI content is added to your Favorites list.

### <span id="page-25-4"></span><span id="page-25-1"></span>**Opening Favorites**

You access the Favorites screen by tapping **Favorites** in the tab bar.

#### **To open a favorite:**

**1.** In the tab bar, tap **Favorites**.

The ["Favorites screen"](#page-44-1) is displayed.

**2.** In the Favorites list, tap the favorite you want to open.

### <span id="page-26-4"></span><span id="page-26-0"></span>**Removing Favorites**

You can remove a favorite in the same way that you delete in general on your iPhone or iPad.

#### **To remove a favorite:**

- **1.** In the Favorites list, tap **Edit**.
- **2.** At the left side of the favorite, tap the red **Delete** icon.

<span id="page-26-3"></span>Alternatively, you can swipe the favorite and then tap the red **Delete** icon that appears as a result of your swiping.

# <span id="page-26-2"></span><span id="page-26-1"></span>**Working with Alerts**

When you have alerts to view, a badge (a red-circled number) appears on the **Alerts** icon in the tab bar. The number displayed in the badge varies according to the total number of unread alerts you have. On your mobile device, you can view the same agent-generated list of alerts you would view in the full-browser version of Oracle BI EE. Each alert in your list provides the associated object's name and its last execution time.

The Oracle Business Intelligence Mobile application checks for alerts on application startup and again periodically when you are working with the application or have it open.

The Alerts screen is shown in [Figure](#page-27-2) 3–2. This section includes the following topics:

- ["Opening Alerts"](#page-27-0)
- ["Clearing Alerts"](#page-27-1)

<span id="page-27-5"></span><span id="page-27-2"></span>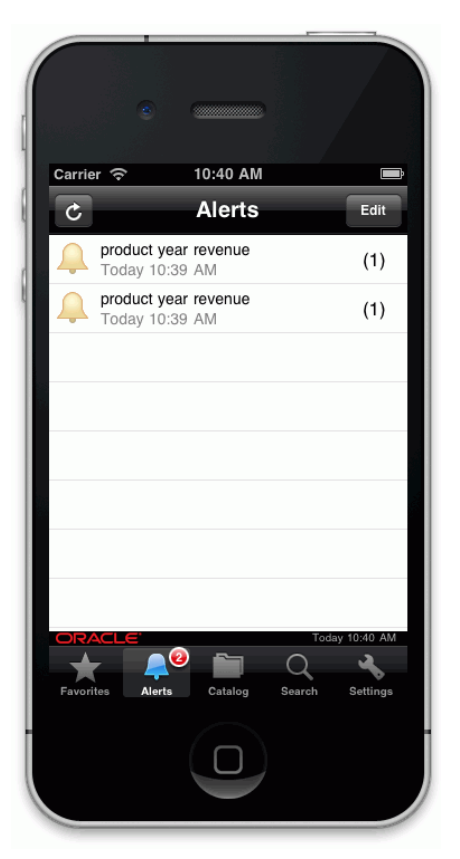

*Figure 3–2 Alerts Screen on an iPhone*

# <span id="page-27-4"></span><span id="page-27-0"></span>**Opening Alerts**

You open BI content associated with alerts in the Alerts screen.

#### **To open the BI content associated with an alert:**

**1.** In the tab bar, tap **Alerts**.

The ["Alerts screen"](#page-41-1) is displayed.

**2.** In the list of your alerts, tap the row of a particular alert.

The BI content associated with the alert is displayed.

**Note:** Alerts for all BI content can be displayed in Oracle Business Intelligence Mobile. The Oracle BI Mobile application, however, can render only certain types of BI content. If the BI content associated with an alert is of a type not supported in the Oracle BI Mobile application (such as a Briefing Book), its alert is included in your list of alerts, but you cannot open it. For a list of BI content supported by the Oracle BI Mobile application, see ["Which BI Content is Viewable](#page-11-1)  [Using Oracle Business Intelligence Mobile?"](#page-11-1)

## <span id="page-27-1"></span>**Clearing Alerts**

<span id="page-27-3"></span>You can clear an alert by swiping its row or by tapping its **Edit** button. When you clear an alert instance in the mobile environment, its elimination is synchronized with the

full-browser version of Oracle BI EE. Likewise, when you clear an alert instance in the full-browser environment, its elimination is synchronized in the mobile environment.

#### **To clear an alert:**

- **1.** In the Alerts list, tap **Edit**.
- **2.** At the left side of the alert, tap the red **Delete** icon.

Alternatively, you can swipe the alert and then tap the red **Delete** icon that appears as a result of your swiping.

[[NOTES for 11.1.1.6 rev below, iPad]]

Two ways to clear alerts:

1. Multi-Delete: Touch & hold anywhere inside container, Delete icon appears on upper-left corner of thumbnail for deletion. Outside of Alert region becomes inactive; Tap anywhere to exit the edit mode.

2. Single Delete: Swipe up on anywhere inside container. The container will move up to disappear, meanwhile the alert on the right next to it (if there is one) moves to the position where the one you just removed.

# <span id="page-28-1"></span><span id="page-28-0"></span>**Working with the Oracle BI Presentation Catalog**

<span id="page-28-2"></span>The Oracle BI Mobile application allows you to view the following objects from the BI Catalog:

- Dashboards
- **Analyses**
- BI Publisher reports
- **Agents**
- **Scorecards**

The Catalog screen is shown in [Table](#page-29-2) 3–3. This section includes the following topics:

- ["Navigating the Catalog"](#page-29-0)
- ["Opening an Object in the Catalog"](#page-29-1)
- ["Navigating Directly to Dashboards"](#page-30-0)

<span id="page-29-2"></span>*Figure 3–3 Catalog Navigation on an iPhone*

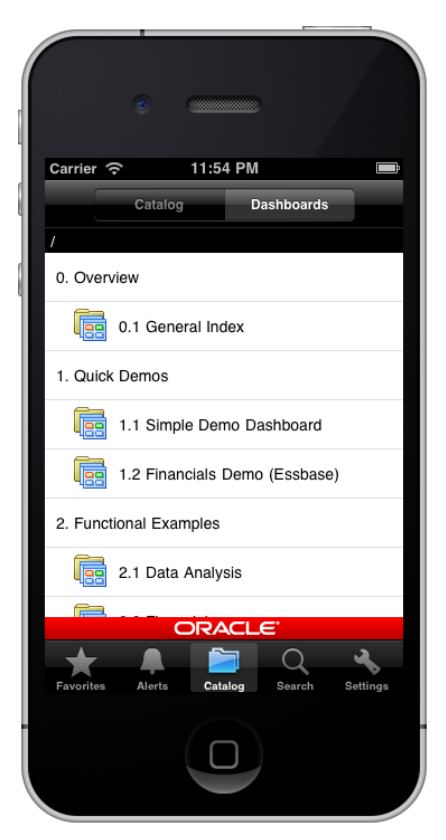

## <span id="page-29-0"></span>**Navigating the Catalog**

<span id="page-29-3"></span>You navigate the Oracle BI Presentation Catalog on your mobile device using your device's standard list navigation for folders.

#### **To navigate the catalog:**

**1.** In the tab bar, tap **Catalog**.

<span id="page-29-4"></span>The ["Catalog screen"](#page-43-1) is displayed.

- **2.** Perform one of the following actions:
	- To see the contents of a folder, tap the folder in the catalog list.
	- To go up a folder level, tap the **Previous** icon in the navigation bar.

### <span id="page-29-1"></span>**Opening an Object in the Catalog**

<span id="page-29-5"></span>Access the Catalog screen to open an object on your mobile device.

#### **To open an object:**

**1.** In the tab bar, tap **Catalog**.

The ["Catalog screen"](#page-43-1) is displayed.

- **2.** In the Catalog list, tap a folder or successive folders until you have navigated to the object you want.
- **3.** In the Catalog list, tap the object's row.

## <span id="page-30-3"></span><span id="page-30-0"></span>**Navigating Directly to Dashboards**

You can access your dashboards on your mobile device as quickly and easily as you can find them with your desktop browser. The Dashboards tab of the Catalog screen displays a list of all the top-level dashboards to which you have access.

#### **To open a dashboard:**

**1.** In the tab bar, tap **Catalog**.

The ["Catalog screen"](#page-43-1) is displayed.

**2.** In the navigation bar, tap **Dashboards**.

Your top-level dashboards are displayed in a list. This list of dashboards is identical to the list you see when logged into Oracle BI EE with the desktop application.

<span id="page-30-4"></span>**3.** In the dashboards list, tap a dashboard or a dashboard page.

# <span id="page-30-2"></span><span id="page-30-1"></span>**Performing Searches**

Oracle Business Intelligence Mobile provides the same search behaviors as the full-browser version of Oracle BI EE. When you search with the Oracle BI Mobile application, a keyword search is performed on catalog object names and descriptions. The search is restricted to objects you can view with Oracle Business Intelligence Mobile.

The Search screen displays the search directory below the search criteria field. The search directory represents the base directory from which your search will be performed. The display path for each search result entry is displayed in the search result's row (with the path starting from the search directory).

You can change your search options using the Search Criteria screen. The Search Criteria screen is accessed from the Search screen. For more information, see [Setting](#page-31-0)  [Properties for Searches.](#page-31-0)

<span id="page-30-5"></span>The Search screen is shown in Figure 3–4.

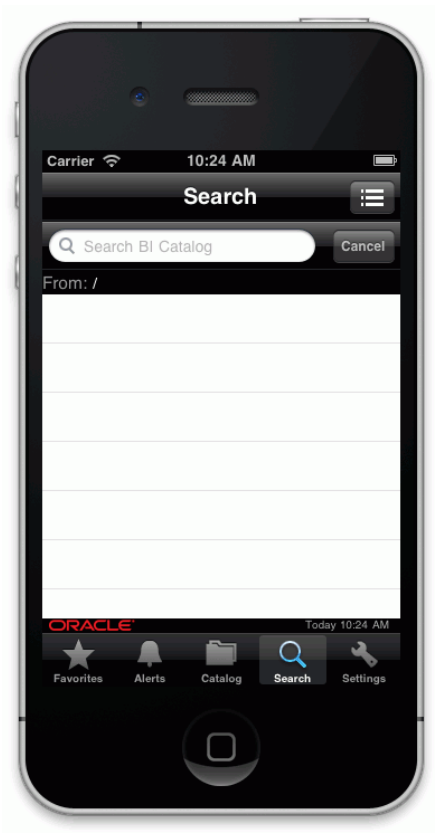

*Figure 3–4 Search Screen on an iPhone*

# <span id="page-31-0"></span>**Setting Properties for Searches**

<span id="page-31-1"></span>You access the search options set up for your device using the Search Criteria icon in the Search screen. Tapping the Search Criteria icon brings you to the Search Criteria screen. The Search Criteria screen is shown in [Figure](#page-32-1) 3–5.

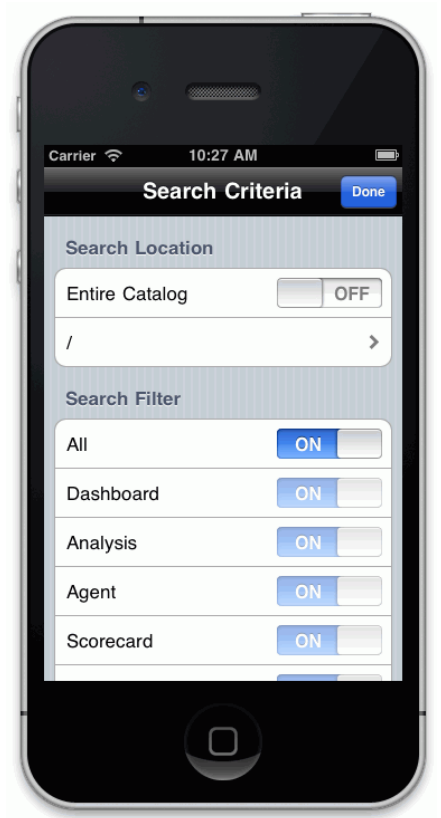

<span id="page-32-1"></span>*Figure 3–5 Search Criteria Screen on an iPhone*

**To set your search criteria**:

**1.** In the tab bar, tap **Search**.

The ["Search screen"](#page-47-1) is displayed.

**2.** In the Search screen, tap the **Search Criteria** icon.

The ["Search Criteria screen"](#page-48-1) is displayed.

- **3.** In the Search Location list, do one of the following to set the base search path:
	- Change the base search path by tapping the **Next** character and using the ["Search Location screen"](#page-49-1) to select a folder to search.
	- Tap ON to search the entire catalog.
- **4.** In the Search Filter list, specify which catalog objects should be searched by tapping **ON** or **OFF** in the rows of object types.
- **5.** When you are finished, tap **Done** in the navigation bar.

### <span id="page-32-0"></span>**Searching for BI Content**

You search for BI content in the ["Search screen"](#page-47-1).

#### **To search Oracle BI EE using the Oracle BI Mobile application:**

**1.** In the tab bar, tap **Search**.

The ["Search screen"](#page-47-1) is displayed.

**2.** In the **Search** field at the top of the Search screen, enter your search criteria. An example of criteria is "UPC\*" to search all content for which the content name begins with "UPC".

The syntax of the search string is identical to that of the full-browser version of Oracle BI EE, including usage of special characters. Search criteria are case-insensitive.

**3.** Tap the **Search** button.

<span id="page-33-7"></span>Your search is performed on the server and the search results are displayed in a list. Tap a row to open BI content.

# <span id="page-33-3"></span><span id="page-33-0"></span>**Working with BI Content**

In the content area of your device's screen, you can view BI content using the standard iPhone and iPad browser interactions, such as panning and zooming. You can rotate the screen to obtain a fuller view, hiding the top and bottom bars. As with any iPhone or iPad application, there is no dragging of content and no right-click functionality.

<span id="page-33-11"></span>Reviewing the standard iPhone and iPad browser interactions, the interactions you can do include the following:

- <span id="page-33-10"></span>To scroll, drag up or down.
- To scroll quickly, flick.
- To quickly scroll to the top of a list or view, tap the Status bar at the top of the screen.
- <span id="page-33-9"></span>To pan the entire view, drag one finger.
- To scroll a dropdown list, drag two fingers.
- <span id="page-33-12"></span>To zoom in or out, pinch your fingers together or apart.
- To zoom in once, do a single tap.
- To zoom out once, do a double tap.

### <span id="page-33-4"></span><span id="page-33-1"></span>**Viewing BI Content**

<span id="page-33-6"></span><span id="page-33-5"></span>While viewing BI content, you can tap the Menu icon in the title bar to access an Action menu. Menu items vary based on the type of BI content you are viewing. This section describes the actions you can take from the Action menu:

- **Refresh**. See ["Refreshing BI Content".](#page-33-2)
- Properties. See ["Viewing Properties of BI Content"](#page-34-0).
- **Apply Customizations**. See ["Applying Saved Customizations".](#page-34-1)
- **Desktop Layout.** See ["Specifying the Layout for BI Content".](#page-34-2)
- **Mobile Layout.** See ["Specifying the Layout for BI Content"](#page-34-2).
- Add Favorite. See ["Adding BI Content to Favorites"](#page-35-2).

#### <span id="page-33-2"></span>**Refreshing BI Content**

<span id="page-33-8"></span>You can refresh analyses and dashboards while viewing them on the mobile device.

#### **To refresh BI content:**

**1.** Tap the Menu icon in the title bar while viewing content.

**Note:** On the iPad, the Menu icon is in the navigation bar.

**2.** In the Action menu, tap **Refresh**.

The query is rerun and the content is refreshed.

#### <span id="page-34-0"></span>**Viewing Properties of BI Content**

You can view read-only catalog information about your BI content, including type, description, owner, file location, and last-modified date. In addition, for alerts you can view alert definition fields (Last Run, General, Schedule, Condition, Content, Recipients, Destination, Actions).

#### <span id="page-34-4"></span>**To view properties for BI content:**

**1.** Tap the Menu icon in the title bar while viewing content.

<span id="page-34-5"></span>**Note:** On the iPad, the Menu icon is in the navigation bar.

- **2.** In the Action menu, tap **Properties**.
- **3.** Review the catalog information.
- **4.** When finished, tap **Done**.

#### <span id="page-34-1"></span>**Applying Saved Customizations**

You can apply any saved dashboard customizations (defined in the full-browser version of Oracle BI EE) when viewing dashboards in the Oracle BI Mobile application.

#### **To apply saved customizations to a dashboard:**

**1.** Tap the Menu icon in the title bar while viewing content.

<span id="page-34-3"></span>**Note:** On the iPad, the Menu icon is in the navigation bar.

- **2.** In the Action menu, tap **Apply Customizations**.
- **3.** In the picker view that is displayed, tap the named customization that you would like to apply to the current dashboard.

<span id="page-34-6"></span>The dashboard is shown with the prompt settings or drill state that was saved to the named customization.

#### <span id="page-34-2"></span>**Specifying the Layout for BI Content**

By default, when you view BI content, the catalog object you see is displayed for the active analysis or dashboard according to what has already been specified in the Oracle BI Mobile application's layout setting. You have the option to change this layout of columns by making a change in the Action menu as described in this section.

You can move from a layout that is optimized for a small screen (single column view) to a full dashboard layout.

When viewing BI content, you can easily move from the default layout to the full dashboard view.

**To specify the layout for BI content:**

**1.** Tap the Menu icon in the title bar while viewing content.

**Note:** On the iPad, the Menu icon is in the navigation bar.

- **2.** In the Action menu, perform one of these actions:
	- To specify full dashboard layout, tap **Restore Layout**.
	- To specify the default device-optimized layout, tap **Mobile Layout**.

#### <span id="page-35-2"></span>**Adding BI Content to Favorites**

While viewing BI content, you can mark it as a favorite with two taps. If the BI content has already been added to your favorites list, you do not see the **Add to Favorites** option in the Action menu for the BI content.

#### **To add BI content to your list of favorites:**

**1.** Tap the Menu icon in the title bar while viewing content.

**Note:** On the iPad, the Menu icon is in the navigation bar.

**2.** In the Action menu, tap **Add to Favorites**.

**Note:** BI content can be removed from favorites only in the Favorites screen. See ["Removing Favorites".](#page-26-0)

#### <span id="page-35-0"></span>**Emailing BI Content**

If you have set up an email account on your iPhone or iPad, you can embed links to dashboards and analyses in your emails. The Oracle Business Intelligence Mobile application allows you to email a link to the BI content you are viewing.

When viewing an analysis or a dashboard page, tap the Email icon to launch an email window; a link to the analysis or dashboard is then embedded in the body of the email.

On the iPad, the Email icon appears at the bottom of the Oracle BI Mobile application.

<span id="page-35-3"></span>On the iPhone, tap the Menu icon to access the Email icon.

#### <span id="page-35-1"></span>**Working with Analyses and Dashboards**

On the iPhone, by default, analysis and dashboard content is displayed in a manner optimized for the mobile device. Content is stacked vertically, and sized to fit the screen horizontally. In this default display, called Mobile Layout, a single column layout is used. You can disable the default display setting to view analysis and dashboard content as defined in Oracle BI EE.

On the iPad, by default, analysis and dashboard content is displayed as it was designed for the full-browser version of BI EE.

These initial default settings can be changed in two places, depending on whether you want to reset the default behavior for general use or simply change the view for the currently open analysis or dashboard. To change the display setting for viewing of BI content, see [Specifying the Layout for Oracle Business Intelligence Mobile.](#page-21-2)

With Oracle Business Intelligence Mobile, you can see all the same views provided by the full-browser version of Oracle BI EE. You can perform all analytic actions in the Oracle BI Mobile application: prompts, drills, action links, and so on.

<span id="page-36-3"></span>You can view graphs as static images. Graphs are not interactive in the Oracle BI Mobile application. That is, you cannot perform actions such as drill or zoom directly on the graphs.

<span id="page-36-2"></span>In gauges, use of the slider prompt is slightly different. You cannot change slider prompts by interactively dragging, so instead, you tap the text value and textually change it.

A typical view of BI content on an iPhone is shown in [Figure](#page-36-0) 3–6.

| Carrier 今                           | 3:55 AM         |                            |                                     |
|-------------------------------------|-----------------|----------------------------|-------------------------------------|
|                                     | <b>Top UPCs</b> |                            |                                     |
| <b>Top UPCs</b>                     |                 |                            |                                     |
| Products                            | Sales Measures  |                            |                                     |
| <b>UPC</b>                          | <b>Dollars</b>  | Year Ago<br><b>Dollars</b> | % Chg<br>Year Ago<br><b>Dollars</b> |
| McCloskey<br>Hunter Green<br>Flat   | \$674,395       | 510,333                    | 32%                                 |
| McCloskey<br>Clear Flat             | \$184,700       | 136,963                    | 35%                                 |
| McCloskey<br>Clear Satin            | \$324,847       | 238,020                    | 36%                                 |
| Enterprise Flint<br>Gloss           | \$383,485       | 273,447                    | 40%                                 |
| McCloskey<br>White Flat             | \$234,464       | 160,925                    | 46%                                 |
| Enterprise<br><b>Burgundy Gloss</b> | \$161,607       | 72,769                     | 122%                                |
| McCloskey True<br><b>Blue Flat</b>  | \$425,801       | 190,871                    | 123%                                |
| Valspar<br>Siamese Kitten<br>Flat   | \$225,546       | 87,950                     | 156%                                |
| <b>Enterprise</b>                   | \$59.978        | 22.296                     | 169%<br>Today 3:47 AM               |
|                                     |                 |                            |                                     |

<span id="page-36-1"></span><span id="page-36-0"></span>*Figure 3–6 BI Content on an iPhone*

A typical view of BI content on an iPad is shown in [Figure](#page-37-3) 3–7.

<span id="page-37-5"></span>

| P1 Product<br>V5x Flip Phone<br>CompCell RX3 | <b>TOS Per Name Year</b><br>2008<br>2009 | 1- Revenue<br>1199416.82 |  |
|----------------------------------------------|------------------------------------------|--------------------------|--|
|                                              |                                          |                          |  |
|                                              |                                          | 1083839.07               |  |
|                                              | 2010                                     | 1374161.19               |  |
|                                              | 2008                                     | 654557.32                |  |
|                                              | 2009                                     | 700340.41                |  |
|                                              | 2010                                     | 905588.01                |  |
| Touch-Screen T5                              | 2008                                     | 898946.32                |  |
|                                              | 2009                                     | 739113.36                |  |
|                                              | 2010                                     | 966298.45                |  |
| KeyMax S-Phone                               | 2008                                     | 780569.79                |  |
|                                              | 2009                                     | 755319.68                |  |
|                                              | 2010                                     | 827265.96                |  |
| SoundX Nano 4Gb                              | 2008                                     | 827196.83                |  |
|                                              | 2009                                     | 734276.76                |  |
|                                              | 2010                                     | 915511.24                |  |
| MicroPod 60Gb                                | 2008                                     | 1733901.78               |  |
|                                              | 2009                                     | 1469915.73               |  |
|                                              | 2010                                     | 1735066.22               |  |
| <b>Bluetooth Adaptor</b>                     | 2008                                     | 574316.82                |  |
|                                              | 2009                                     | 504000.72                |  |
|                                              | 2010                                     | 606173.61                |  |
| MP3 Speakers System                          | 2008                                     | 321835.08                |  |
|                                              | 2009                                     | 315281.75                |  |
|                                              | 2010                                     | 377107.08                |  |
| MPEG4 Camcorder                              | 2008                                     | 1252952.84               |  |
|                                              | 2009                                     | 1209342.73               |  |
|                                              | 2010                                     | 1532744.35               |  |
| 7 Megapixel Digital Camer 2008               |                                          | 1333823.91               |  |
|                                              | 2009<br>2010                             | 1017965.94               |  |
|                                              | <b>△ ● ● Rows 1 - 30</b>                 | 1388274.80               |  |

<span id="page-37-3"></span>*Figure 3–7 BI Content on an iPad*

## <span id="page-37-0"></span>**Working with Oracle BI Publisher Content**

<span id="page-37-6"></span>You view Oracle BI Publisher content in the Oracle BI Mobile application in much the same way you view it in the full-browser version of Oracle BI EE: you can open it straight from the Oracle BI catalog. Viewing of BI Publisher content is interactive in the Oracle BI Mobile application. You can apply parameters for BI Publisher reports as well.

<span id="page-37-7"></span>You can view read-only catalog information about the active report in the ["Login](#page-45-1)  [screen".](#page-45-1) For more information, see ["Applying Saved Customizations".](#page-34-1)

### <span id="page-37-1"></span>**Working with Scorecard Content**

You view scorecard content in the Oracle BI Mobile application differently from how you view it in the full-browser version of Oracle BI EE. The main differences are that in the Oracle BI Mobile application, you view scorecard content in a tabular format, and drilling is not supported.

You can open scorecard content straight from the Oracle BI Presentation Catalog. You can view KPIs. In dashboards, all Flash-based views (such as Strategy Map, Strategy Tree, Cause & Effect Map, Custom View) are rendered in tables as watchlists.

### <span id="page-37-2"></span>**Working with Alerts and Agents**

<span id="page-37-4"></span>You can view your list of active alerts in the Alerts screen. The list has all the same entries as the full-browser version.

The associated alert output (analyses and dashboard pages) for your active alerts can be opened from the Alerts screen as well. As with the full-browser version of the alert output, these are non-interactive reports.

For more information, see:

■ ["Opening Alerts"](#page-27-0)

As with the full-browser version, you can execute agents in the Oracle BI Mobile application through a schedule, or explicitly from the catalog entry for the agent.

**To run an agent from the catalog:**

- **1.** In the Catalog screen, navigate to the agent you want to run.
- **2.** Tap the agent to access an Action menu.
- **3.** In the Action menu, tap **Run Agent**.

The agent executes, and when complete, a success or failure message displays. When execution is successful, the Alerts screen is updated appropriately.

**A**

# <span id="page-40-0"></span><sup>A</sup>**User Interface Reference for Oracle Business Intelligence Mobile**

This appendix contains comprehensive reference information for each user interface item (dialogs, panes, editors, and so on). Topics are provided in alphabetical order by user interface item.

# <span id="page-41-1"></span><span id="page-41-0"></span>**Alerts screen**

Use this screen to:

- View a list of your alerts
- View the content for an alert
- Clear an alert

For more information, see:

["Working with Alerts"](#page-26-2)

### **Components**

#### **Alerts**

Displays a list of your active alerts, including the name as well as the last delivery date and time.

To view the latest occurrence of an alert, tap its row. The alert is displayed, and you can view its properties as well as its content.

#### **Refresh**

Use this icon to refresh your list of active alerts.

#### **Edit**

Use this button to display a delete icon for the alert.

#### **Delete**

Use this icon to clear the alert and remove it from the alerts list.

#### **Done**

Use this button to finish editing and return to the alerts list.

# <span id="page-42-0"></span>**BI Content screen**

Use this screen to:

- View BI content.
- Interact with BI Content (for example: drill, use action links, and so on).
- Access the Action menu in order to refresh BI content, see its properties, or change its layout.

For more information, see:

■ ["Working with BI Content"](#page-33-3)

#### **Components**

#### **Title**

Use this title in the navigation bar to see the catalog object's name. For dashboard content, when there are multiple dashboard pages, the page name displays just below the dashboard name in the title. In this context, tapping the title displays a spinner control (picker view) from which to navigate to one of the dashboard's pages.

#### **Previous**

Use this icon to navigate backward.

#### **Menu**

Use this icon to access the Action menu.

#### **Refresh**

Use this icon to refresh the BI content.

#### **Properties**

Displays the Object Properties screen, where you view read-only information about the content.

#### **Desktop Layout**

Use this button in the Action menu to change the layout from the *Optimized for Mobile* option to the layout of the full-browser version of Oracle BI EE.

#### **Optimize Layout**

Use this button in the Action menu to specify the default device-optimized layout.

# <span id="page-43-1"></span><span id="page-43-0"></span>**Catalog screen**

Use this screen to view, navigate, and open catalog objects.

For more information, see:

■ ["Working with the Oracle BI Presentation Catalog"](#page-28-1)

#### **Components**

#### **Catalog**

Use this tab to navigate the catalog.

#### **Dashboards**

Use this tab to navigate the catalog specifically for dashboards.

**Previous**

Use this icon to navigate backward.

#### **Navigation path**

Use this to see the full path of the folder to which you have navigated.

#### **Agents: Action menu**

Use this list to view your catalog objects.

#### **Run Agent**

Use this button to execute the current agent.

#### **Add to Favorites**

Use this button to add the current agent to your favorites.

#### **Properties**

Use this list to view agent properties.

# <span id="page-44-1"></span><span id="page-44-0"></span>**Favorites screen**

Use this screen to:

- View your list of favorite catalog objects.
- Open a favorite catalog object.
- Remove a favorite.

For more information, see:

["Working with Favorites"](#page-24-2)

### **Components**

#### **Favorites**

Use this list to view your favorite catalog objects.

#### **Edit**

Use this button display a delete icon for the favorite.

#### **Delete**

Use this icon to delete the favorite and remove it from the favorites list.

### **Done**

Use this button to finish editing and return to the favorites list.

# <span id="page-45-1"></span><span id="page-45-0"></span>**Login screen**

Use this screen to log in to the Oracle BI Mobile application and add a server configuration.

For more information, see:

■ ["Starting Oracle Business Intelligence Mobile"](#page-14-4)

### **Components**

#### **Add**

Use this blue icon to add a server configuration.

#### **Login**

Use this button to log in to the Oracle BI Mobile application.

# <span id="page-46-0"></span>**Object Properties screen**

Use this screen to view information about selected BI content.

For more information, see:

■ **Wiewing BI Content**"

### **Components**

#### **Properties**

Use this list to view read-only information about the object including its type, owner, last modified date, location, and description.

#### **Done**

Use this button to leave the screen and navigate back to the BI content you were viewing.

# <span id="page-47-1"></span><span id="page-47-0"></span>**Search screen**

Use this screen to:

- Enter a search term.
- View the file location you are searching.
- Access the Search Criteria screen.

For more information, see:

■ ["Performing Searches"](#page-30-2)

### **Components**

### **Search Criteria icon**

Displays the ["Search Criteria screen",](#page-48-0) where you specify the criteria for the search.

#### **Search**

Use this field to enter the term for which to search.

#### **Cancel**

Use this button to cancel the search.

### **Navigation path**

Use this path to view the file location to be searched.

# <span id="page-48-1"></span><span id="page-48-0"></span>**Search Criteria screen**

Use this screen to specify criteria for your search and to access the Search Location screen.

For more information, see:

["Performing Searches"](#page-30-2)

#### **Components**

#### **Search Location**

Displays the["Search Location screen",](#page-49-0) where you select the folder you want to search.

#### **Entire Catalog**

Use this toggle (select ON or OFF) to set whether the entire catalog is to be included in the search. If the root folder to be searched is specified (in the row below), the Entire Catalog switch is set to OFF.

#### **/**

Use this root folder button to access the ["Search Location screen"](#page-49-0) screen.

#### **Search Filter**

Use this list to limit the search to a particular content type.

#### **On/Off**

Use these toggles to control searching on dashboards, analyses, agents, scorecards, and reports.

# <span id="page-49-1"></span><span id="page-49-0"></span>**Search Location screen**

Use this screen to locate the folder on which you want to perform a search.

For more information, see:

■ ["Performing Searches"](#page-30-2)

#### **Components**

#### **Search Location**

Use this list to select a folder for searching or to navigate further within the selected folder.

#### **Next**

Use this blue arrow icon to navigate further down in folders while looking for your chosen search location.

#### **Previous**

Use this icon to navigate backward.

### **Done**

Use this button to end your selecting of a search location.

# <span id="page-50-1"></span><span id="page-50-0"></span>**Server Setting screen**

Use this screen to configure your server settings and modify other options.

For more information, see:

["Configuring Oracle Business Intelligence Mobile"](#page-19-3)

#### **Components**

#### **Name**

Use this to give the server setting a name. Once set, this name cannot be changed.

#### **Host**

Use this to specify either the IP address or the fully qualified host name of the computer on which Presentation Services is running.

#### **Port**

Use this field to specify the port number for the server, for example, 7001.

#### **SSL**

Use this toggle to select ON or OFF.

#### **SSO**

Use this toggle to select ON or OFF.

#### **Username**

Use this field to enter your username for the server connection.

#### **Password**

Use this field to enter the password for the server connection.

#### **Save Password**

Use this toggle to select ON or OFF. If set to ON, the password you enter in the Password field is saved as part of the configuration for the device. If set to OFF, you will be prompted to enter your password each time you launch the application.

#### **Device Locale**

Use this toggle to select ON or OFF. If set to ON, the application uses the device's settings for user interface language and region format. If set to OFF, language and region formats are based on the user preferences for Presentation Services. This toggle affects BI content only; setting it to OFF has no bearing on the application shell user interface.

#### **Analytics Path**

Use this field to specify the Analytics path, for example, /analytics/saw.dll

#### **Publisher Path**

Use this field to specify the Publisher path, for example/xmlpserver

### **Delete Server**

Use this button to delete the current server connection.

# <span id="page-52-1"></span><span id="page-52-0"></span>**Settings screen**

Use this screen to configure your settings and modify other options.

For more information, see:

["Configuring Oracle Business Intelligence Mobile"](#page-19-3)

#### **Components**

#### **Mobile Layout**

Use this toggle to change the layout of BI content on your device from *Optimize Layout* (for mobile viewing) to *Desktop Layout* (full-browser version).

#### **Console Logging**

Use this toggle to activate or deactivate console logging.

#### **Documentation**

Use the blue Next ion in this row to access documentation on Oracle Business Intelligence Mobile (this guide) as well as other documentation for Oracle BI EE.

#### **Server Configuration**

Use this list to select the server for Presentation Services.

#### **Version**

Use this information to see which version of Oracle BI EE the Oracle BI Mobile application is accessing.

# **Index**

### <span id="page-54-0"></span>**A**

[Action menu,](#page-33-5) 3-10 [actions,](#page-33-6) 3-10 [agents,](#page-37-4) 3-14 [alerts,](#page-37-4) 3-14 [clearing,](#page-27-3) 3-4 [opening,](#page-27-4) 3-4 [working with,](#page-26-3) 3-3 Alerts screen [on iPhone,](#page-27-5) 3-4 Apple [user interface graphics,](#page-8-2) 1-1 [Apply Customizations,](#page-34-3) 3-11

# **B**

BI content [in Oracle Business Intelligence Mobile,](#page-33-7) 3-10 [localizing,](#page-12-1) 1-5 [on iPad,](#page-37-5) 3-14 [on iPhone,](#page-36-1) 3-13 [refreshing,](#page-33-8) 3-10 [viewable using Oracle Business Intelligence](#page-11-2)  Mobile, 1-4 [viewing properties of,](#page-34-4) 3-11 [BI Publisher,](#page-37-6) 3-14 [branding bar,](#page-18-1) 2-5

# **C**

catalog [navigating,](#page-29-3) 3-6 [Catalog screen,](#page-29-4) 3-6 [catalog, opening objects,](#page-29-5) 3-6 child panel [on iPad,](#page-18-2) 2-5 [console logging,](#page-19-4) 2-6 [disabling,](#page-22-1) 2-9 [enabling,](#page-22-1) 2-9 [setting,](#page-22-2) 2-9 [using for debugging,](#page-22-3) 2-9 [Console Logging setting,](#page-22-4) 2-9

## **D**

dashboards

[navigating directly to,](#page-30-3) 3-7 [working with,](#page-35-3) 3-12 default layout [controlling,](#page-21-2) 2-8 [Device Locale setting,](#page-12-2) 1-5

# **F**

favorites [marking,](#page-25-3) 3-2 [opening,](#page-25-4) 3-2 [pre-populated list,](#page-24-3) 3-1 [removing,](#page-26-4) 3-3 [working with in Oracle Business Intelligence](#page-24-2)  Mobile, 3-1 [Favorites screen,](#page-24-4) 3-1

### **G**

gauges [using slider prompt,](#page-36-2) 3-13 graphs [viewing,](#page-36-3) 3-13

## **H**

[Home button,](#page-18-3) 2-5 Home screen [on an iPhone,](#page-11-3) 1-4

## **I**

interactions [pan,](#page-33-9) 3-10 [scroll,](#page-33-10) 3-10 [standard for iPhone and iPad,](#page-33-11) 3-10 [zoom,](#page-33-12) 3-10

### **L**

layout [specifying,](#page-21-3) 2-8

### **M**

[main screen,](#page-18-4) 2-5 [Menu icon,](#page-18-5) 2-5

[Mobile Layout setting, 2-8](#page-21-4)

## **N**

[Navigation bar,](#page-17-1) 2-4

# **O**

[Oracle BI Presentation Catalog,](#page-28-2) 3-5 Oracle Business Intelligence Mobile [about,](#page-10-1) 1-3 [appearance,](#page-17-2) 2-4 [configuring,](#page-19-5) 2-6 [downloading and installing,](#page-14-5) 2-1 [favorites,](#page-24-5) 3-1 [server connections,](#page-19-6) 2-6 [starting,](#page-14-4) 2-1

### **S**

saved customizations [applying to dashboards,](#page-34-5) 3-11 [scorecards,](#page-37-7) 3-14 search [performing searches,](#page-30-4) 3-7 [setting properties for,](#page-31-1) 3-8 [Search screen,](#page-30-5) 3-7 server connections [adding,](#page-19-7) 2-6 [modifying,](#page-19-8) 2-6 [removing,](#page-19-9) 2-6 [Server Setting screen,](#page-15-1) 2-2 Settings Screen [on iPad,](#page-18-6) 2-5 [Settings screen,](#page-19-10) 2-6 [Mobile Layout setting,](#page-21-4) 2-8 [on iPhone,](#page-19-11) 2-6 [setting console logging,](#page-22-5) 2-9 [specifying layout,](#page-34-6) 3-11 [Status bar,](#page-17-3) 2-4

# **T**

Tab bar [on iPad,](#page-18-7) 2-5 [on iPhone,](#page-18-8) 2-5

## **U**

user credentials [Oracle Business Intelligence Mobile,](#page-16-1) 2-3 [Presentation Services,](#page-16-2) 2-3